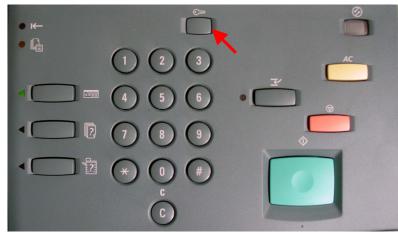

| Select an option.<br>The machine will be rebooted upon completion of certain selections. |                                    |
|------------------------------------------------------------------------------------------|------------------------------------|
| System Settings                                                                          | Close                              |
| System Settings Setup Menu System<br>Administration                                      | <u>Administrator</u><br><u>rrd</u> |
| Fig. 4                                                                                   |                                    |

Press System Settings.

| Port Settings |                  |          | Close              |
|---------------|------------------|----------|--------------------|
| Items         | Current Settings |          |                    |
| 1. Parallel   | Enabled          |          |                    |
| 2. LPD        | Enabled          |          |                    |
| 3. NetWare    | Enabled          | 1/3      |                    |
| 4. SMB        | Enabled          | 리즘네      | Change             |
| 5. IPP        | Disabled         | וי עען ד | Change<br>Settings |

Press the Arrow button to scroll to Internet Services.

Fig. 1 Press Access.

Fig. 2

Enter the System Administrator Password from the Numeric Keypad and then press **Confirm**. (See Machine Administration User Guide for default password)

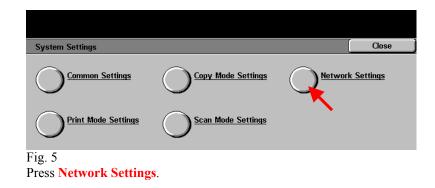

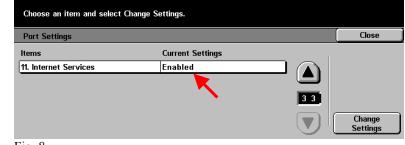

Fig. 8 Make sure that **Internet Services** is enabled then press **Close**.

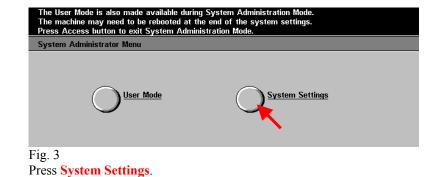

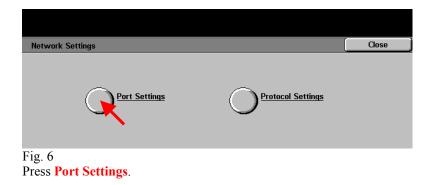

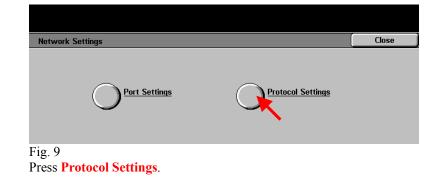

| urrent Settings           |          |                                            |
|---------------------------|----------|--------------------------------------------|
|                           |          |                                            |
| uto (10BASE T/100BASE TX) |          |                                            |
| anual                     |          |                                            |
| 2.168.7.40                | 1/2      |                                            |
| 55.255.255.0              | $\equiv$ | Change                                     |
|                           | anual    | anual<br>2.168.7.40<br>1/2<br>55.255.255.0 |

Fig. 10

Please write down the current setting for "TCP/IP – IP Address" then press Close.

IP Address:

| Select an option.<br>The machine will be rebooted | upon completion of certain sele | ections.                         |
|---------------------------------------------------|---------------------------------|----------------------------------|
| System Settings                                   |                                 | Exit                             |
| O System Settings                                 |                                 | System Administrator<br>Password |
| Auditron<br>Administration                        |                                 |                                  |
| Fig. 13                                           |                                 |                                  |

Press **Exit**.

## **Quick Start Guide**

#### Retrieving Scanned Documents Using Web Browser Part 1 of 2

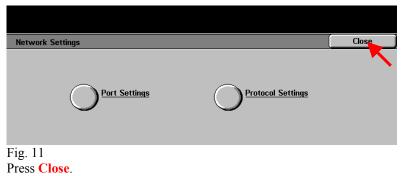

|                      |                         |                  | Memory 100%         |  |  |
|----------------------|-------------------------|------------------|---------------------|--|--|
| Ready to Copy.       |                         |                  | Quantity 1          |  |  |
| 1 Basic Copying      | 2 Added<br>Features 3 I | mage Quality 4 5 | 6 Menu              |  |  |
| Output Color         | 2 Sided                 | Reduce/Enlarge   | Paper Supply        |  |  |
| Auto                 | 1→1 Sided               | 100%             | Auto                |  |  |
| Full Color           | 1→2 Sided (H to H)      | Auto %           | 🖃 1 8.5×14" 🖵 Bond  |  |  |
| Black                | 2→2 Sided (H to H)      | 64% 17" → 11"    | 🖃 2 11×17" 🗗 🛛 Bond |  |  |
| Dual Color-Red/Black | 2→1 Sided (H to H)      | 129% 11" → 17"   | 🔲 3 8.5×11° 🖓 Bond  |  |  |
| More                 | More                    | More             | More                |  |  |

#### Fig. 14

Setup for retrieving scanned documents using web browser is completed. Continue with Retrieving Scanned Documents Using Web Browser Part 2 of 2.

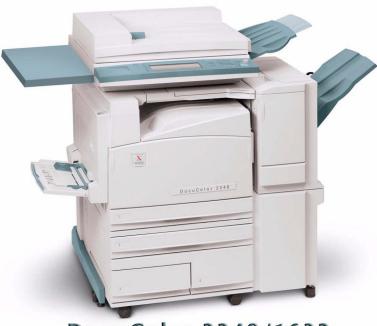

# DocuColor 2240/1632

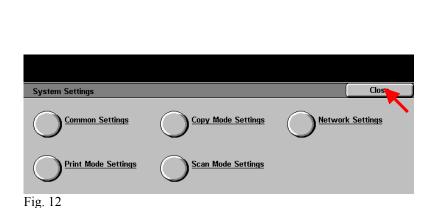

Press Close.

# THE DOCUMENT COMPANY XEROX

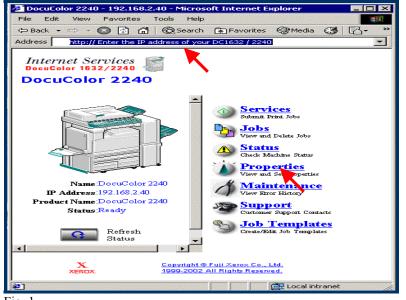

Fig. 1

Enter the IP address of the DC2240/1632 in the address field of Internet Browser. (You should see a home page like the one above) Then click **Properties**.

| File Edit View Favorites Tools<br>🗢 Back 🕶 🖘 🕶 💽 🔂 🚳 🧔 Se | Help<br>arch 🐨 Favorites 🗐 Media                               | 3 B- '     |
|-----------------------------------------------------------|----------------------------------------------------------------|------------|
| Address 🛃 http://192.168.2.40/prop.htm                    |                                                                | -          |
| 10                                                        |                                                                |            |
| Internet Services 🛛 😪                                     |                                                                |            |
| DocuColor 1632/2240                                       |                                                                | Home Home  |
| DocuColor 2240                                            |                                                                |            |
|                                                           |                                                                |            |
| Services Jobs                                             | Status                                                         | Properties |
|                                                           |                                                                |            |
| DocuColor 2240                                            | 📗 🖻 Machine Detail                                             | s          |
|                                                           | Machine Information                                            | n          |
| Configuration                                             | Product Name                                                   | Doci       |
| Counters                                                  | Serial No.                                                     | 0000:      |
| Paper Tray Attributes                                     |                                                                |            |
| Paper Settings                                            | Name                                                           | Doc        |
| Power Saver Settings                                      | Location                                                       |            |
| Mailbox                                                   |                                                                |            |
|                                                           | Contact Person                                                 |            |
| Internet Services Settings                                | Administrator E-mail A                                         | ddress     |
| Port Status                                               |                                                                |            |
| Port Settings                                             | Machine E-mail Addres                                          | s 📃        |
| + Protocol Settings                                       | Comment                                                        |            |
| The Figure Settings                                       |                                                                |            |
|                                                           |                                                                |            |
|                                                           | <u>ght © Fuji Xerox Co., Ltd.</u><br>2002 All Rights Reserved. |            |
|                                                           |                                                                |            |

Fig. 2 Click <u>Mailbox</u> on the left side of the page.

| 🖉 DocuColor 2240 - 192.168.2.40 - Microsoft Internet Explorer          |
|------------------------------------------------------------------------|
| File Edit View Favorites Tools Help                                    |
| (+) Back + + + 😒 👔 🚮 🔞 Search 🚯 Favorites 🚱 Media 🔇 🔀 + 🎒 🔯 - 🗐        |
| Address 🕘 http://192.168.2.40/prop.htm 💌                               |
| Internet Services<br>DocuColor 1632/2240<br>DocuColor 2240             |
| Services Jobs Status Properties Maintenance Support                    |
| DocuColor 2240                                                         |
| Machine Details                                                        |
|                                                                        |
| Counters Password Pager Tray Attributes                                |
| Paper Settings                                                         |
| Power Saver Settings Order Date: Descending V                          |
| Mailbox                                                                |
| Mail Notice Settings                                                   |
| Document List                                                          |
|                                                                        |
| XEROX. Copyright @ Fuji Xerox Co., Ltd. 1999-2002 All Rights Reserved. |
| 🖉 Done 🕂 🕅 🛃 Local intranet                                            |
| Fig. 3                                                                 |

Enter the number of the mailbox in which the document was scanned. Then click the **Document List** button.

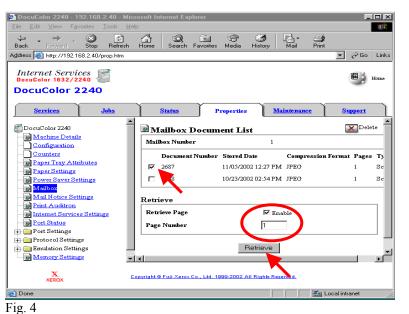

Place a check mark in the box next to the document to be retrieved and next to Enable. Enter Page Number. Click the **Retrieve** button.

| DocuColor 2240 - 1                                | 92.168.2.40 - Mic                 | rosoft Internet Explore     | er                           |                          | - 🗆 ×        |
|---------------------------------------------------|-----------------------------------|-----------------------------|------------------------------|--------------------------|--------------|
| <u>F</u> ile <u>E</u> dit ⊻iew F <u>a</u>         | vorites <u>T</u> ools <u>H</u> el | þ                           |                              |                          | -            |
| Back Forward                                      | Stop Refresh                      | Home Search Far             | 🛐 🌮 🥝<br>vorites Media Histo | 🔊 🛃 - 🎒<br>ory Mail Prin |              |
| Address 🥘 http://192.1                            | 68.2.40/prop.htm                  |                             |                              | ▼ 6                      | ≷Go Links    |
| Internet Servi<br>DocuColor 1632/2<br>DocuColor 2 | 240                               |                             |                              | Ē                        | Home         |
| Services                                          | Jobs                              | Status                      | Properties                   | <u>Maintenance</u>       | <u>Suppo</u> |
| DocuColor 2240                                    | <u>^</u>                          | 🖻 Retrieve Do               | cuments from                 | Mailbox                  |              |
| Machine Detail                                    | <u>s</u>                          | Mailbox Number              | 1                            |                          |              |
| Counters                                          |                                   | Document Number             | 2608                         |                          |              |
| Paper Tray Atts                                   | <u>ributes</u>                    | Page Number                 | 1                            |                          |              |
| Paper Settings                                    |                                   | Link to                     | Save t                       | <u>his link</u>          |              |
| Power Saver Se                                    | ttings                            |                             |                              |                          |              |
| Mail Notice Set                                   | ttings                            |                             |                              |                          |              |
| Print Auditron                                    | _                                 |                             |                              |                          |              |
| Internet Service                                  | es Settings                       |                             |                              |                          |              |
| Port Status                                       | -                                 |                             |                              |                          |              |
| 🕮 🦳 Port Settings                                 |                                   |                             |                              |                          |              |
| X.<br>XEROX                                       | Copyrig                           | ht @ Fuji Xerox Co., Ltd. 1 | 999-2002 All Rights Re:      | served.                  |              |
|                                                   |                                   |                             |                              |                          |              |
| <u>e</u> ì                                        |                                   |                             |                              | 📕 💭 Local intrane        | et //        |
| ig. 5                                             |                                   |                             |                              |                          |              |
| lick Save this                                    | <u>s link</u> .                   |                             |                              |                          |              |

| File Dow | mload 🔀                                                                                                    |
|----------|----------------------------------------------------------------------------------------------------|
| ?        | Some files can harm your computer. If the file information below<br>looks suspicious, or you do not fully trust the source, do not open or<br>save this file. |
|          | File name: img02608.jpeg                                                                                                    |
|          | File type: JPEG Image                                                                                                    |
|          | From: 192.168.2.40                                                                                                    |
|          |                                                                                                    |
|          | Would you like to open the file or save it to your computer?                                                                                                  |
|          | Open Save Cancel More Info                                                                                                    |
|          | Always ask before opening this type of file                                                                                                    |

Fig. 6 In the File Download window \*, click **Save**.

\* This window may vary depending on the operating system of the computer.

| Save As                                                |                        |  |        |   | ? ×                    |
|--------------------------------------------------------|------------------------|--|--------|---|------------------------|
| Save in Carlor<br>My eBooks<br>My Picture:<br>test doc |                        |  |        | Ť |                        |
| File <u>n</u> ame:<br>Save as <u>t</u> ype:            | img02508<br>JPEG Image |  | -<br>- |   | <u>S</u> ave<br>Cancel |

#### Fig. 7

Browse to the folder where the scanned document is to be saved and click **Save**.

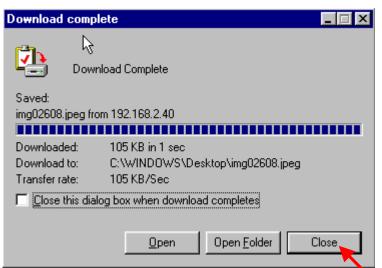

Fig. 8

After download is completed click on Close.

#### Note:

You must have a viewer that will accommodate TIF file format, if you are retrieving your document as a TIF format.

# THE DOCUMENT COMPANY

XEROX

### **Quick Start Guide**

Retrieving Scanned Documents Using Web Browser Part 2 of 2

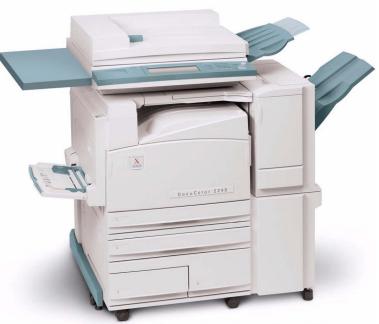

# DocuColor 2240/1632